# **MEDSYS** Mobile Visit Verification Training Downloading the MVV App on an Apple Device

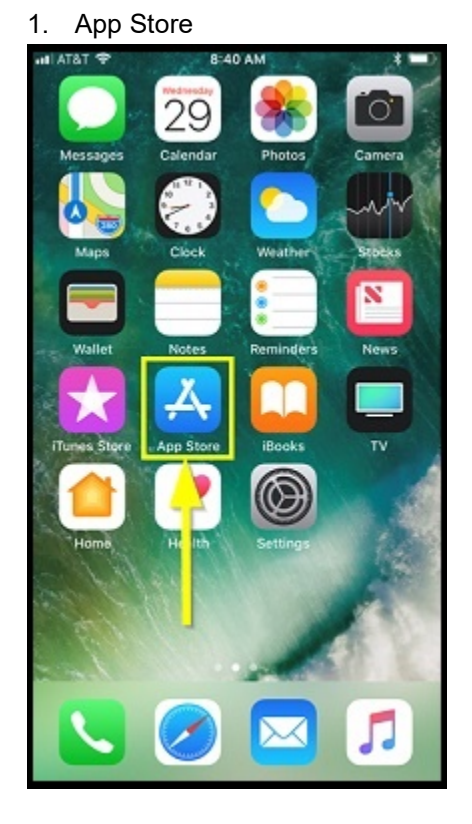

1

Click the App Store Icon from the Apple phone.

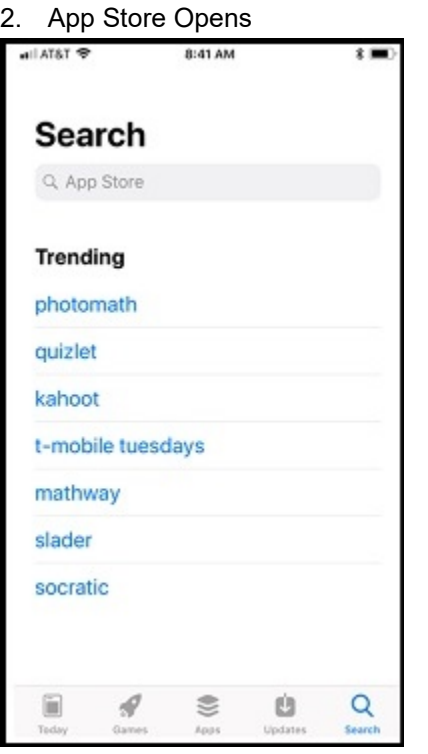

The App Store opens.

## **MEDsys** Mobile Visit Verification Training Downloading the MVV App on an Apple Device

3. Search MEDsys MVV

2

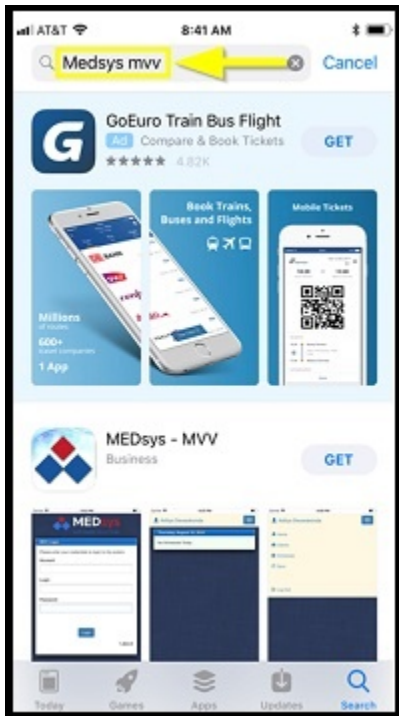

Search "MEDsys MVV" to narrow the app results.

• Other key words can be used for searching also, such as "MEDsys" and "MVV."

#### 4. Click Get

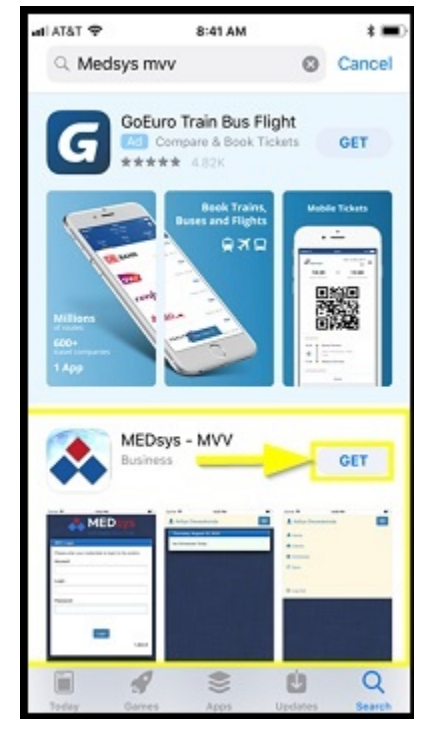

Locate the MEDsys – MVV App and click Get to download the app.

## **MEDSYS** Mobile Visit Verification Training Downloading the MVV App on an Apple Device

#### 5. Click Open

3

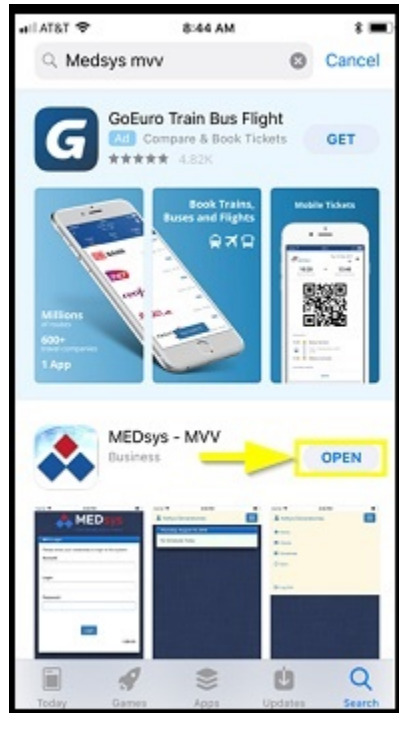

Once the download is completed, click Open to open the app.

6. MVV Login Screen Opens

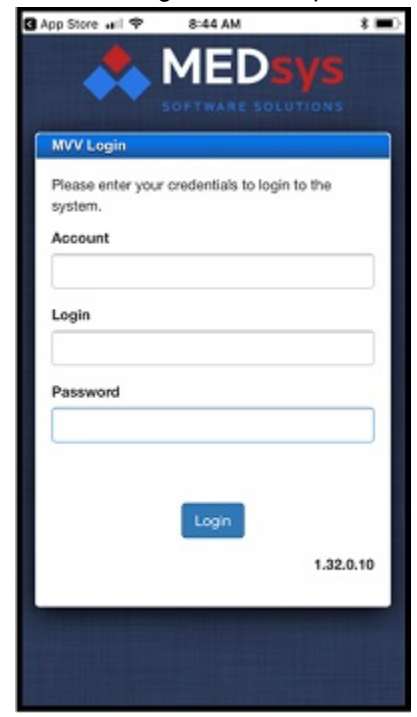

The MVV Login Screen opens.

# **MEDSYS** Mobile Visit Verification Training Downloading the MVV App on an Apple Device

7. MVV App Displays

4

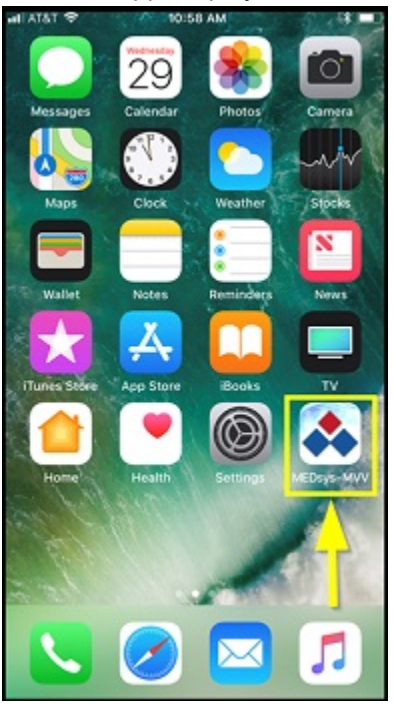

The MEDsys MVV App now displays on the Apple phone.

• Click on it to open the Login screen and complete the login process.